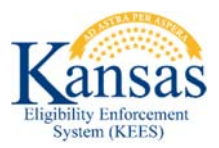

## Locating Applications

## And Other Supporting Documents in ImageNow

## **Paper Applications**

- 1. Open ImageNow and click on the **KEES Registration Documents** drawer. E B KEES Registration Documents
- 2. Change the **Quick Search** drop-down to *Last Name* and enter the Primary Applicant's Last Name.

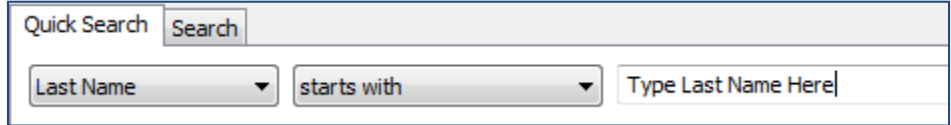

3. Click the **Go** button.

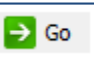

- 4. Look for your application by **Received Date**. If too many results are returned and you would like to narrow your search, proceed to Step 5.
- 5. Click on the **Search** tab and then the green plus sign.

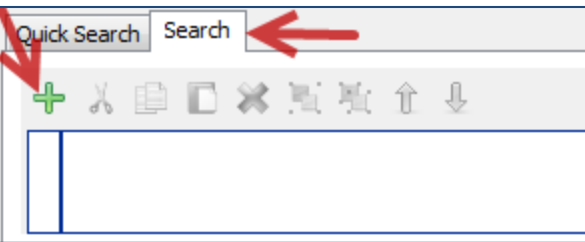

6. Enter the Conditions as follows and then click the **OK** button

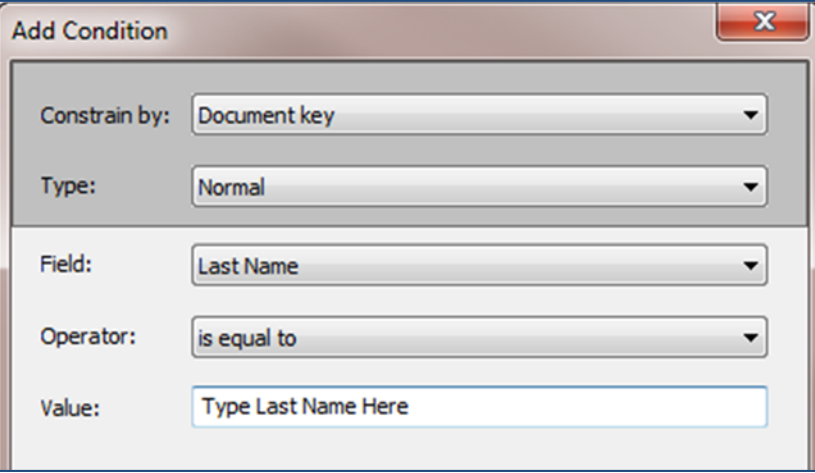

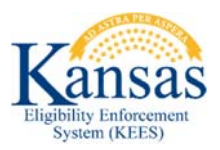

7. Click on the green plus sign again to add another Condition and then click the **OK** button one more time

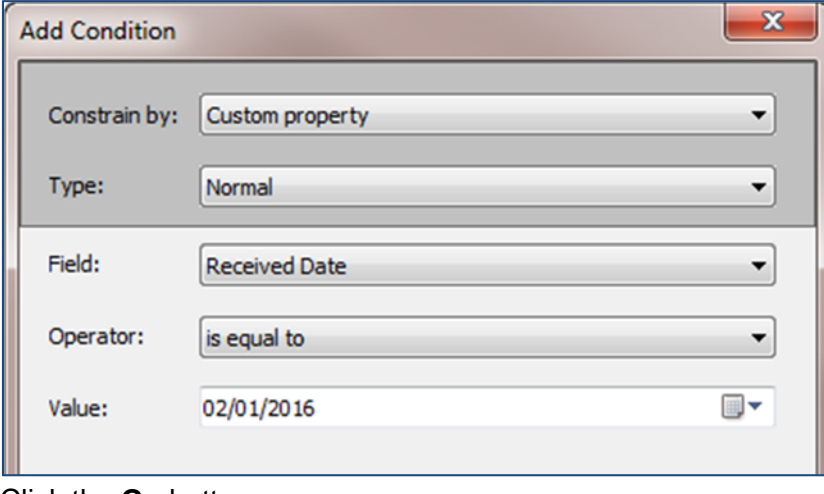

8. Click the **Go** button.

 $\Rightarrow$  Go

## **SSP Applications**

- 1. Open ImageNow and click on the **KEES SSP Documents** drawer. E **R** KEES SSP Documents
- 2. Enter the 7-digit eApp ID number in the **Quick Search** field.

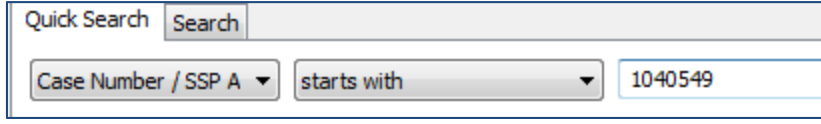

3. Click the **Go** button.

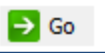